# 正隆股份有限公司

## **GPM System Buyer User Manual**

文件主要負責單位:SBX CCC Service.

文件編號: CLC\_Buyer\_User Manual\_Traditional\_20060823\_V01.0

日期:2006.09.26

語言:繁體中文版

版次:V01.1

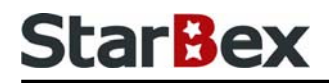

### **Initiated by Project Mgr. Dept. Owners:**

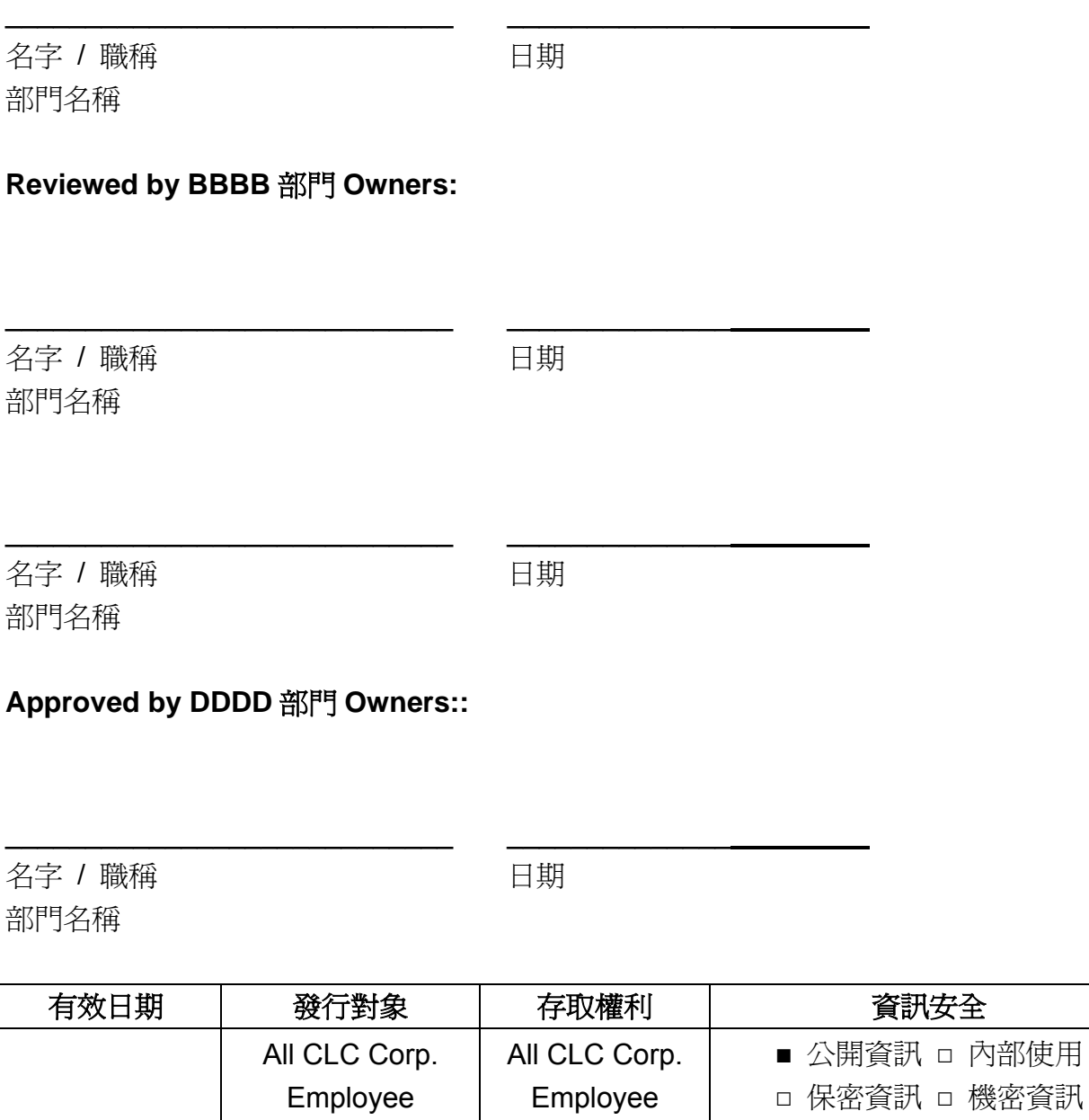

內部使用

#### 文件制/修訂記錄

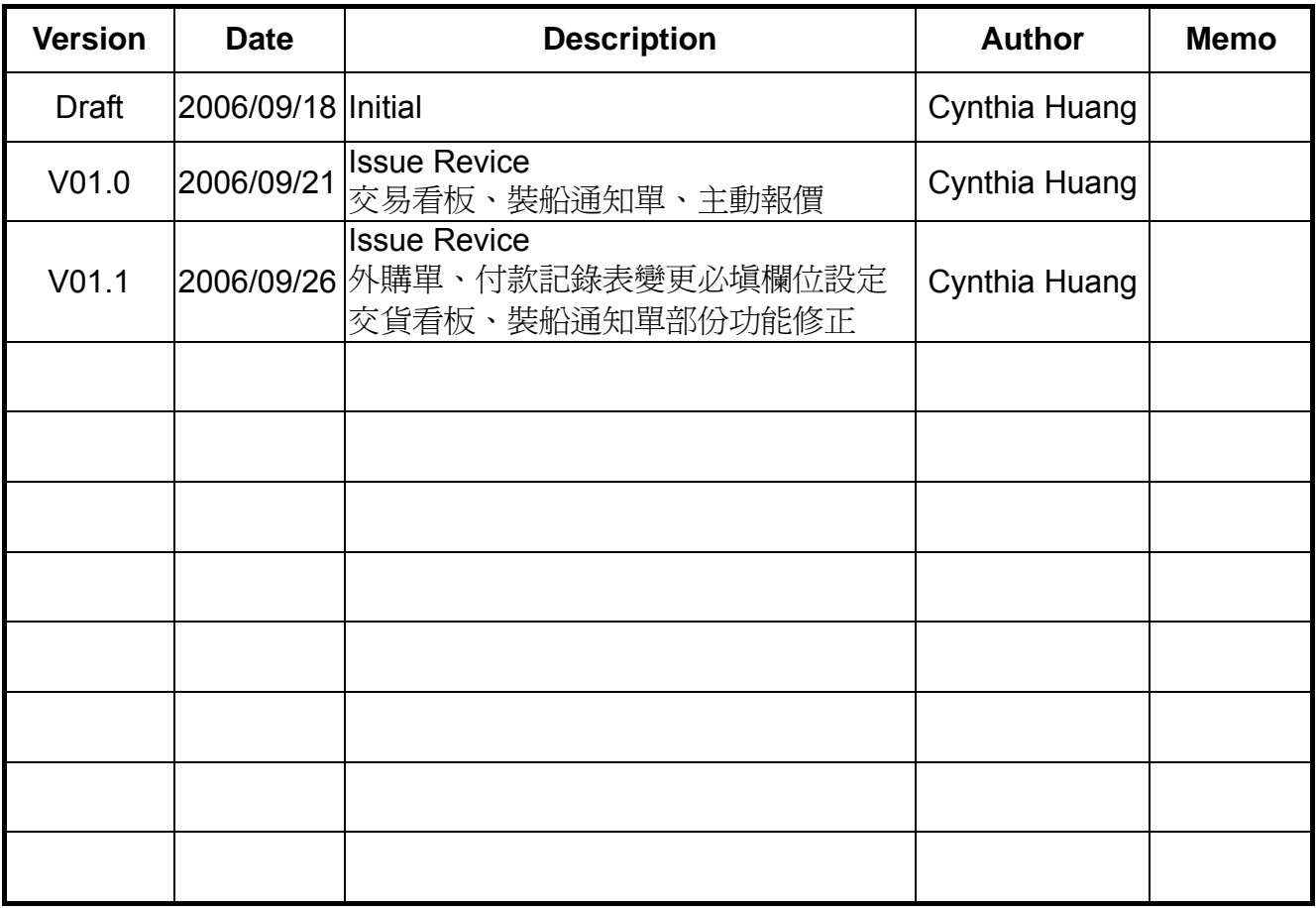

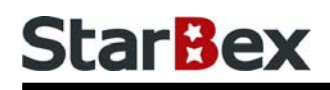

## **Content**

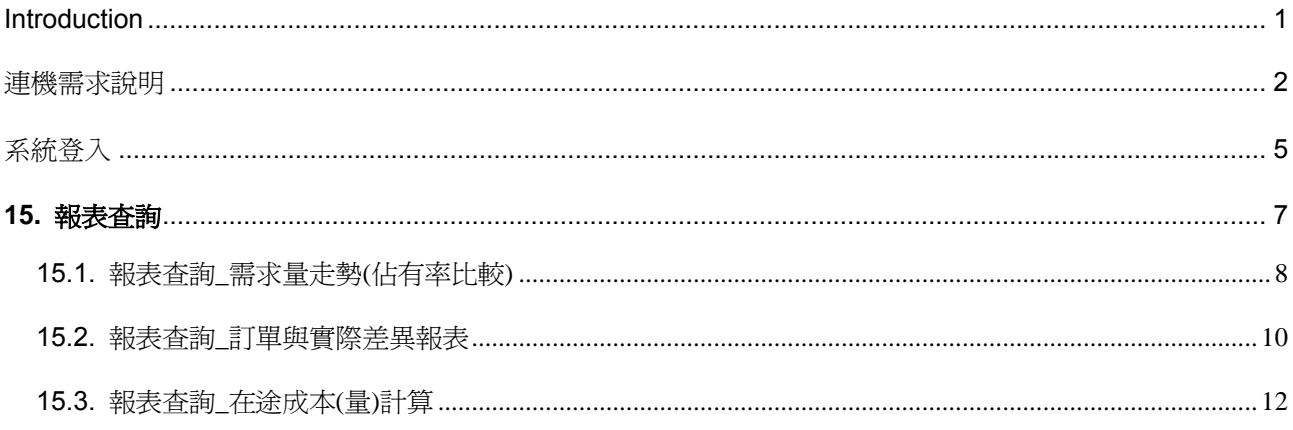

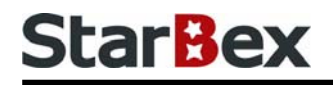

### 常見用法說明

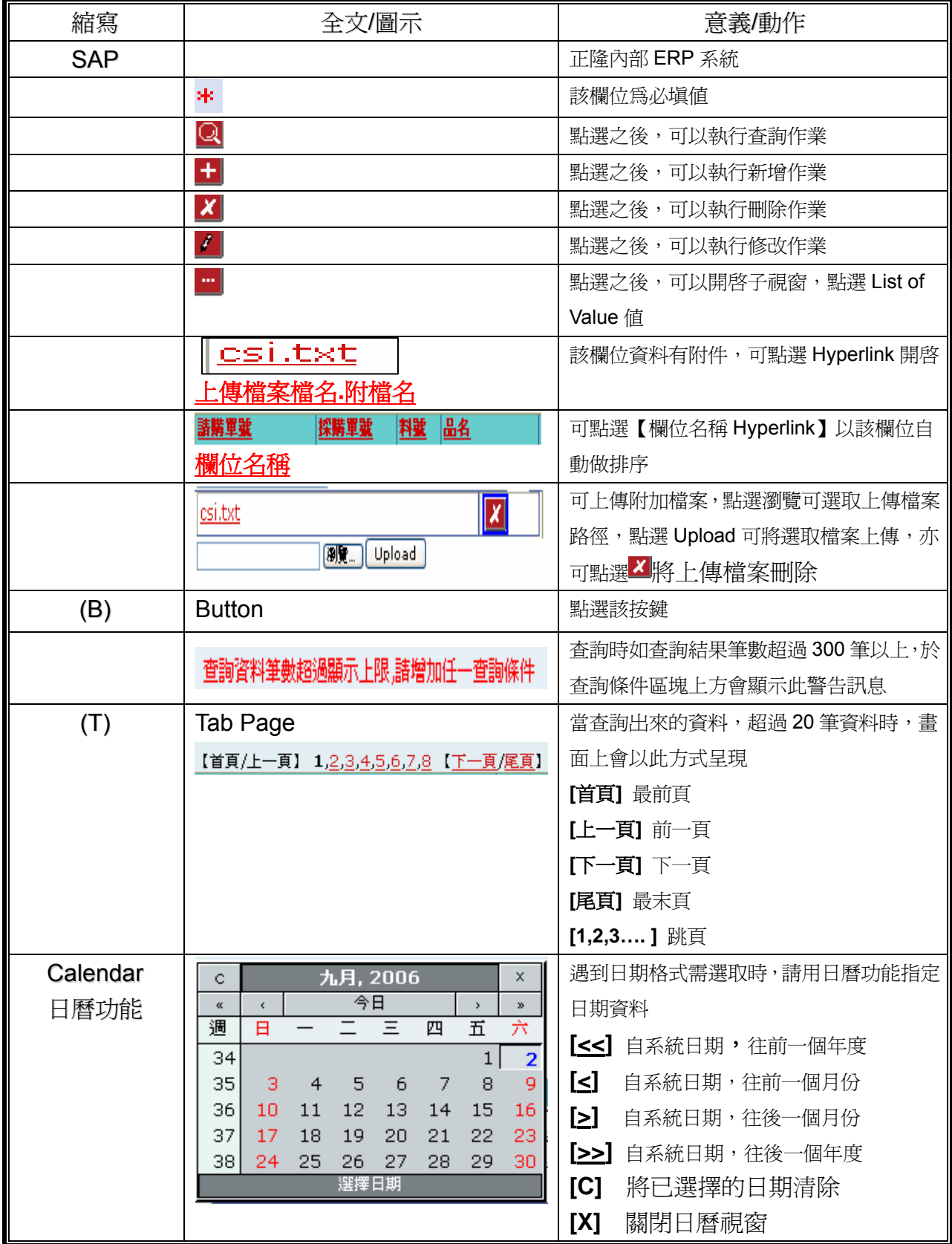

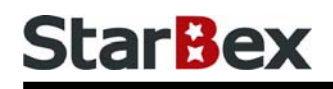

## 常見用法說明

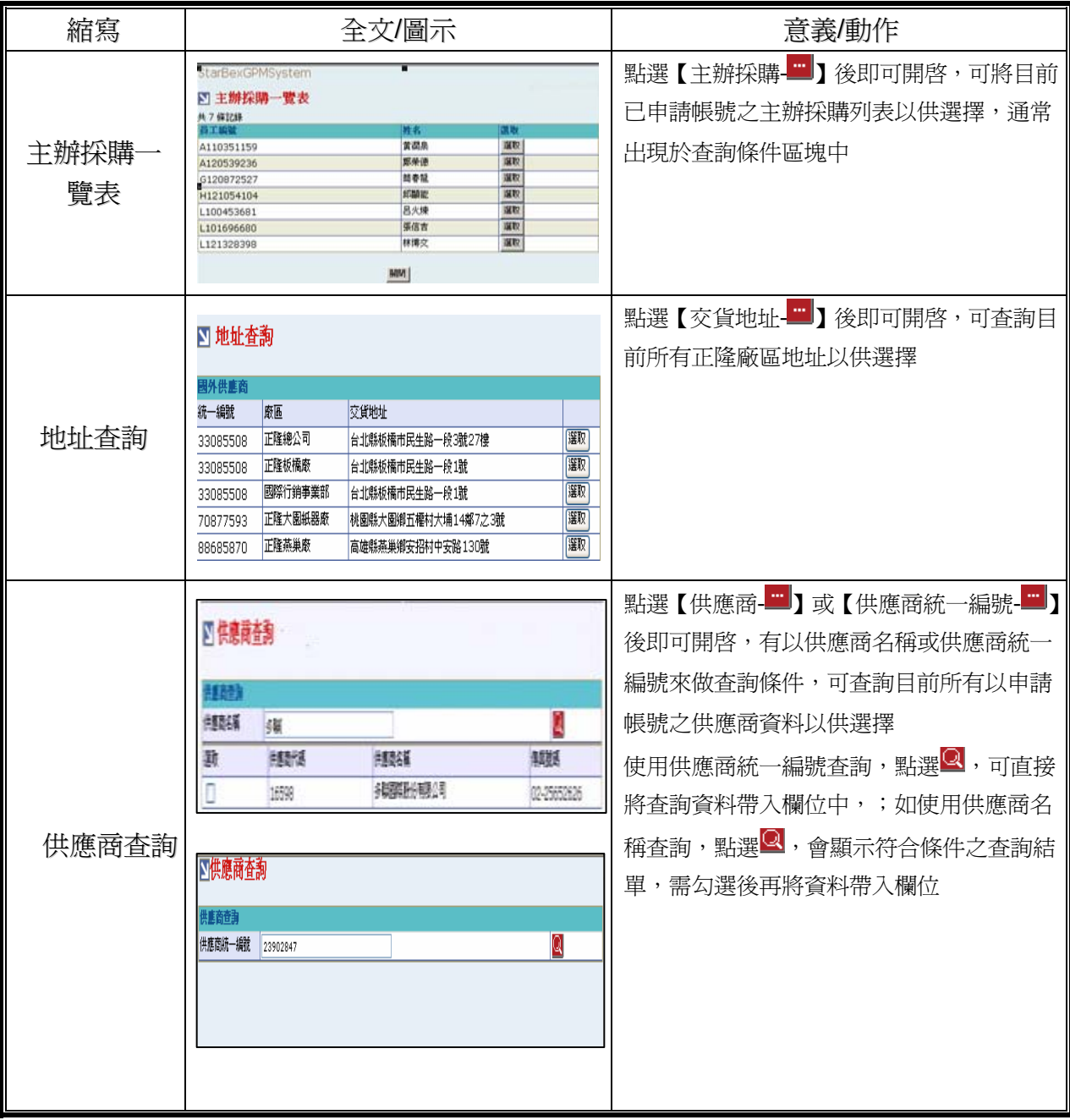

#### **Introduction**

GPM 系統主要提供正隆公司在進行採購相關作業時,對於 Sourcer、Buyer 與供應商 Supplier 等人員,提供共用平台方式的全球採購管理服務。例如,提供 Sourcer/Buyer 請購單管理、詢價 單管理、訂單管理、合約管理、交貨管理、裝船管理、外購通知單製作及交貨看板等功能。

### 連機需求說明

※因 StarBex 是透過 Web 連線提供服務,進入 StarBex 網站,必須經過 StarBex 的防火牆,故 申請之客戶需提供實體固定 IP,於防火牆上開放權限及其使用,如無固定 IP 者,將提供憑證安 裝於使用之電腦。

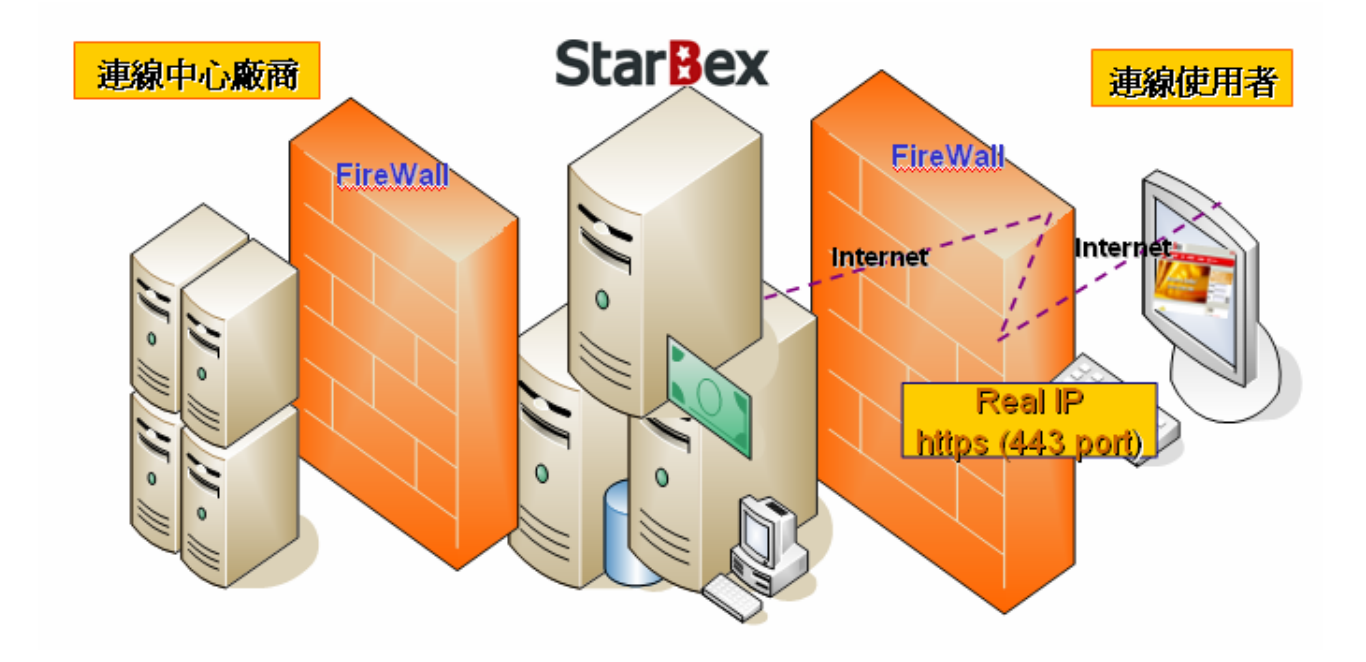

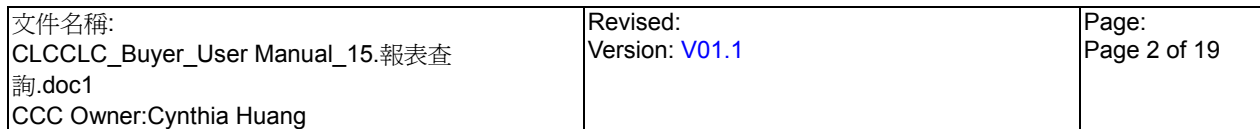

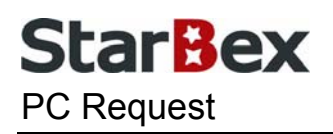

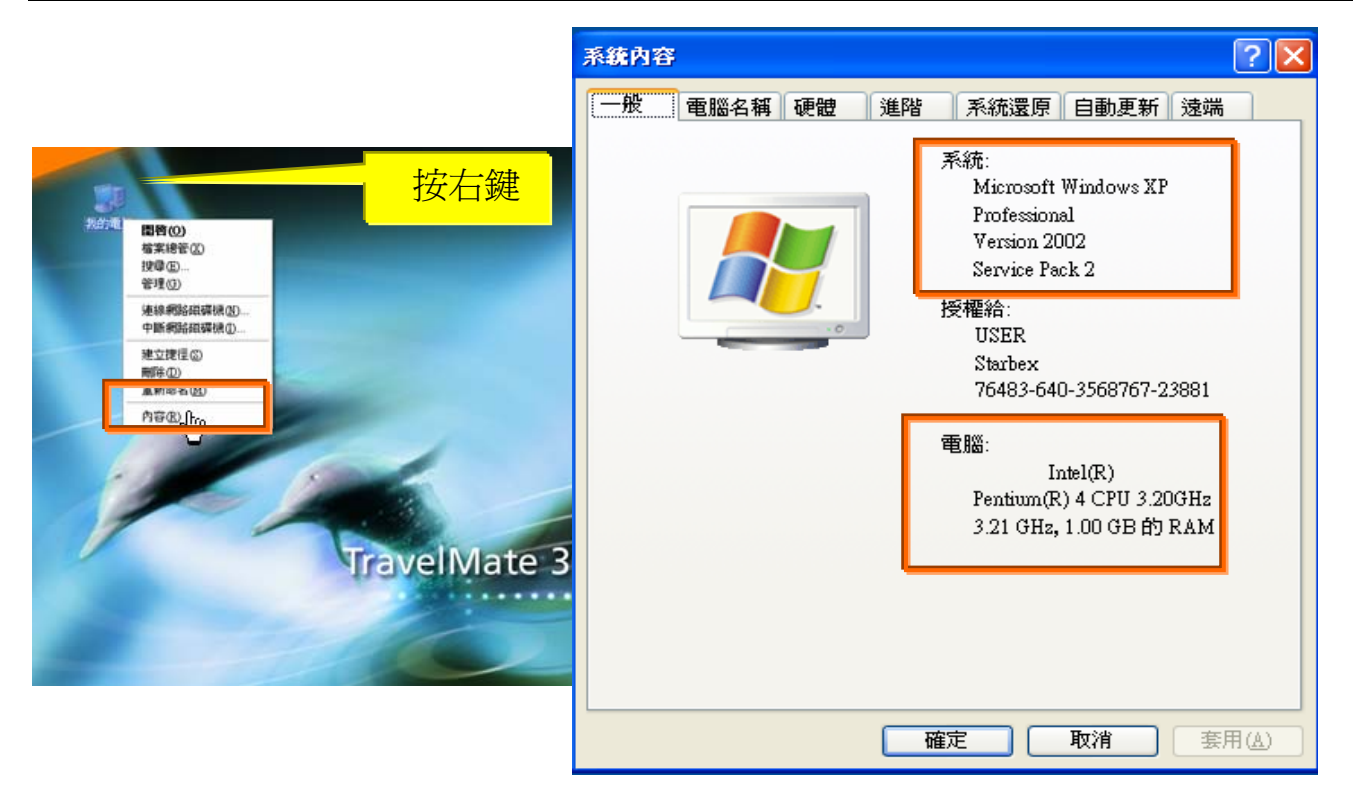

使用電腦建議需求及規格說明:

- ◆ PC:筆記型電腦或桌上型電腦皆可, CPU 為 Pentium 3(processor1.0GHz)以上, RAM512MB RAM 以上。
- O.S.:Windows2000 以上之作業系統。
- $\rightarrow$ 網路連線速度建議: 下載 512K,上傳 64K 以上。
- **→ IE 版本為 6.0 以上,SSL 版本為 3.0。**

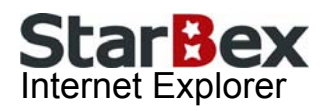

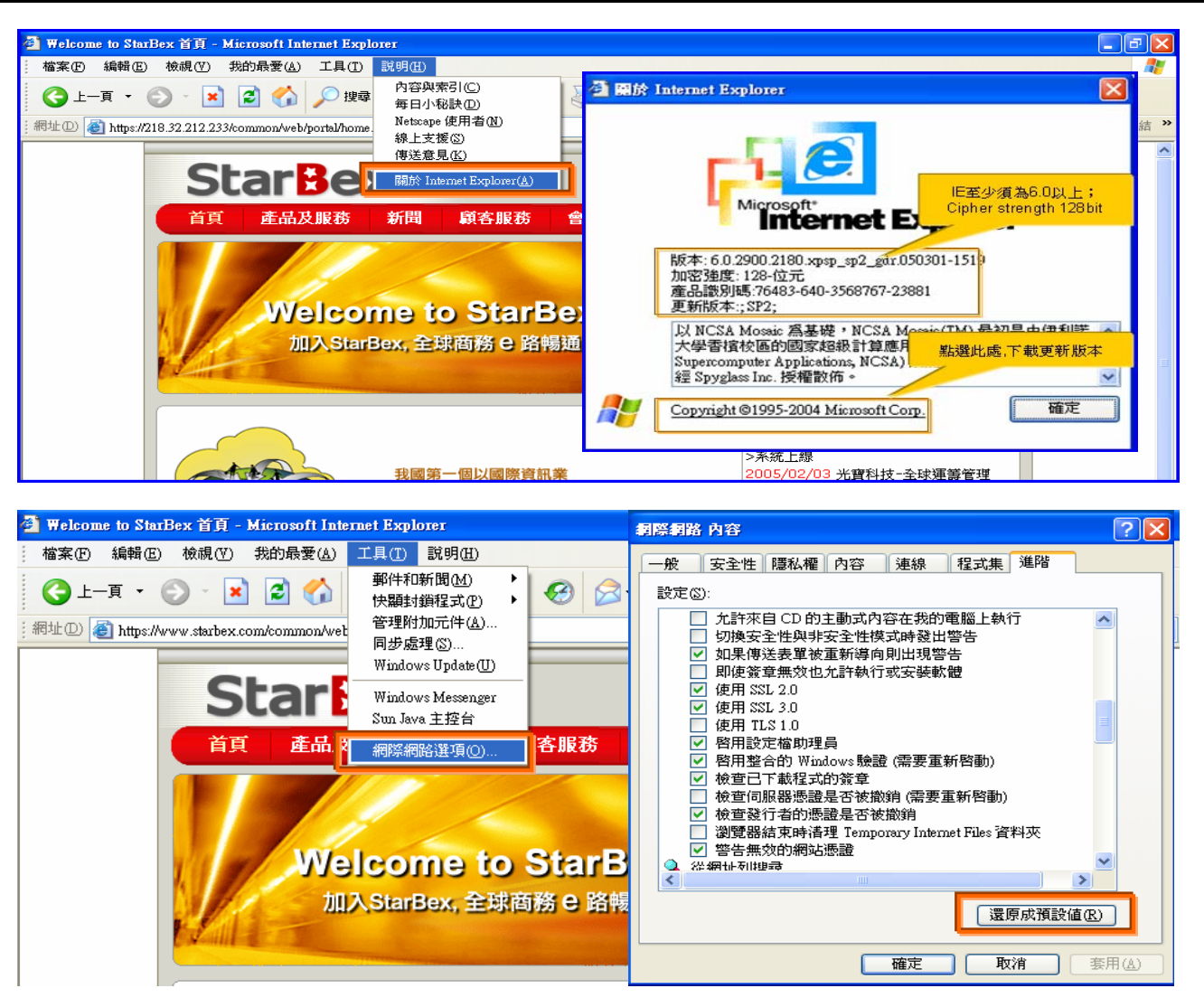

IE 瀏覽器設定說明:

- IE 版本確認:瀏覽器中的說明→關於 Internet Explorer
- 瀏覽器設定採標準設定,如要確認設定值,進瀏覽器中的工具→網際網路選項→進階 1.HTTP1.1 設定:使用 HTTP1.1 已勾選

2.Java VM: 啓動 Java JIT 編譯器已勾選

3.安全性:使用 SSL2.0 及 SSL3.0 已勾選

#### 注意事項

如果作業系統為 XP,IE 瀏覽器要記得設定"允許快顯封鎖程式",因為系統中的 Help 及訊 → 息都是彈跳視窗,如未設定將會導致無法正常跳出視窗。

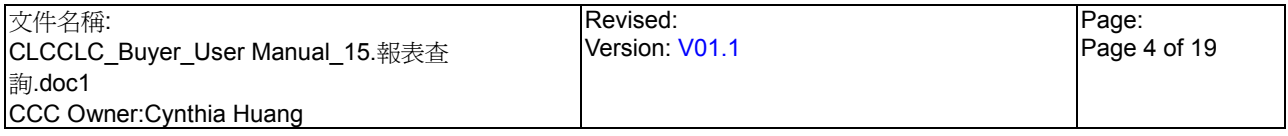

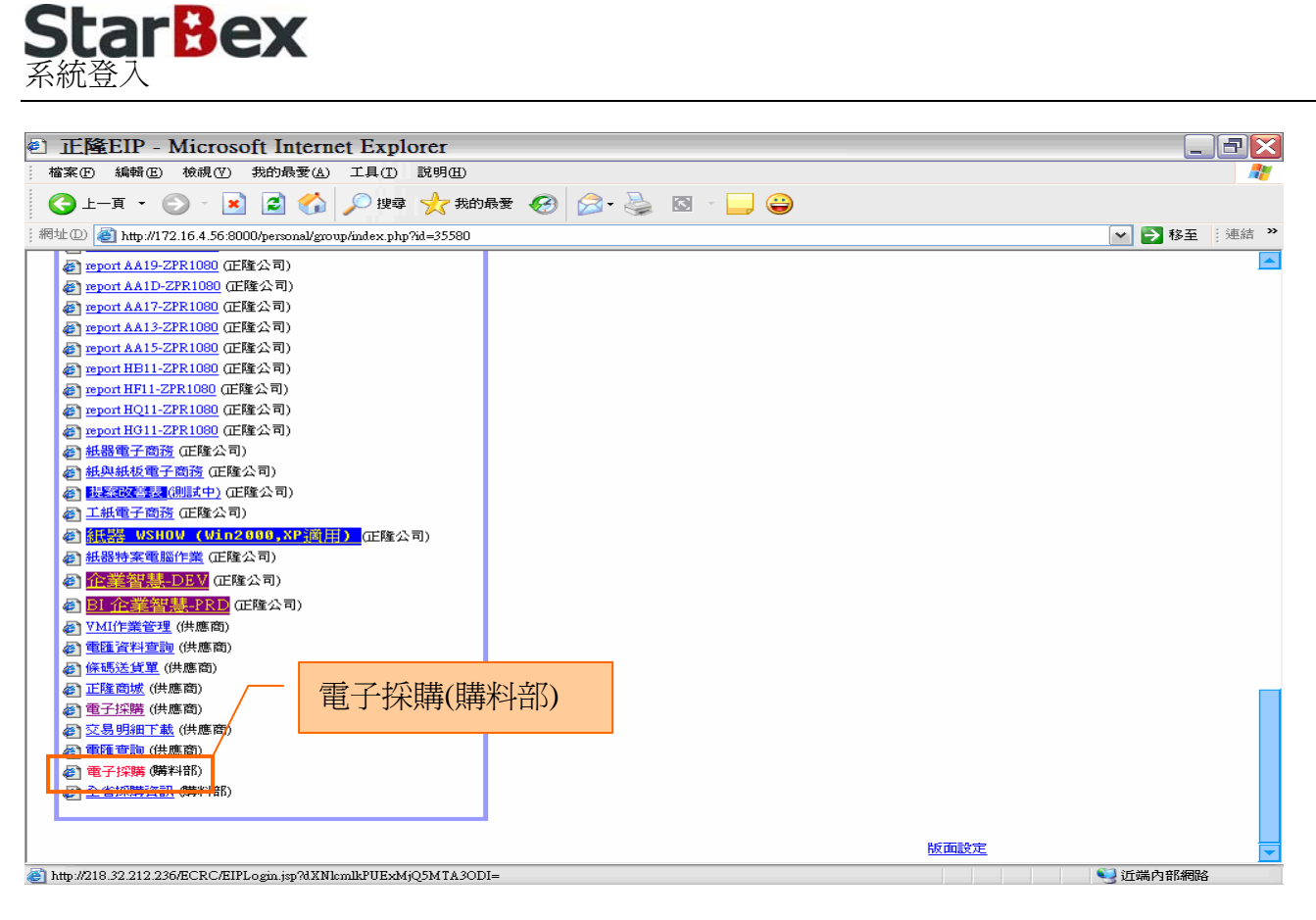

作業說明

- $\ddot{\phantom{0}}$ 請利用 IE 直接登入正隆 SAP 系統中
- 成功登入後,移至畫面下方連結區塊點選【電子採購(購料部)Hyperlink】即可進入 GPM  $\ddot{\phantom{0}}$ 系統中

注意事項

 $\rightarrow$ 因安全機制的考量,登入系統之後,若經過一段時間(系統預設為 15 分鐘),沒有任何動作, 系統會自動將使用者中斷使用,必須重新登入一次,才可以繼續使用 GPM 系統.

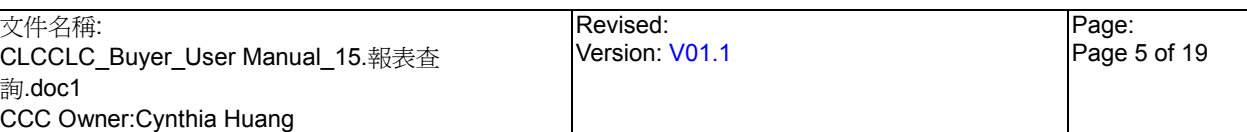

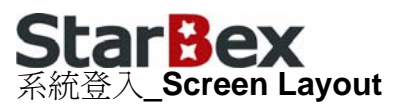

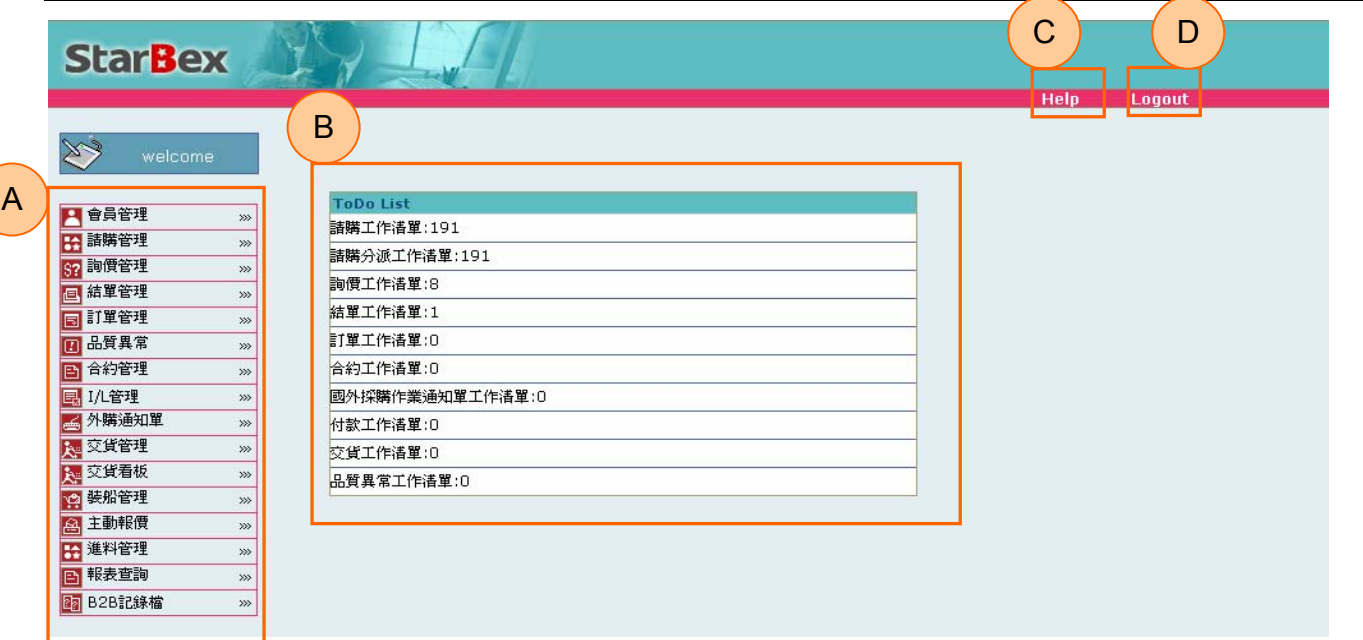

#### 作業說明

- ◆ A: 各模組功能的 Function Tree
- **→** B: 登入者 To Do List 清單
- **→** C: Help 功能
- **→ D**:可自行選擇使用的語系,有繁體中文及簡體中文,系統會根據使用者的選擇,自動切換 至所選擇語系的畫面,在操作中亦可隨時轉換 Language 語系顯示的功能

注意事項

- 為確保資料安全性,因此無使用系統需求時,請記得[Logout]登出 GPM 作業系統  $\rightarrow$
- ◆ To Do Lis 只會於初始登入系統時顯示, 如操作其它功能後將不再顯示

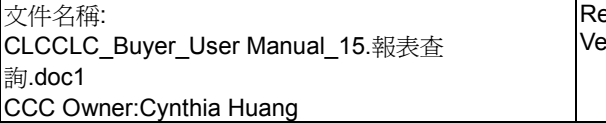

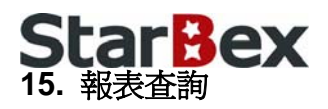

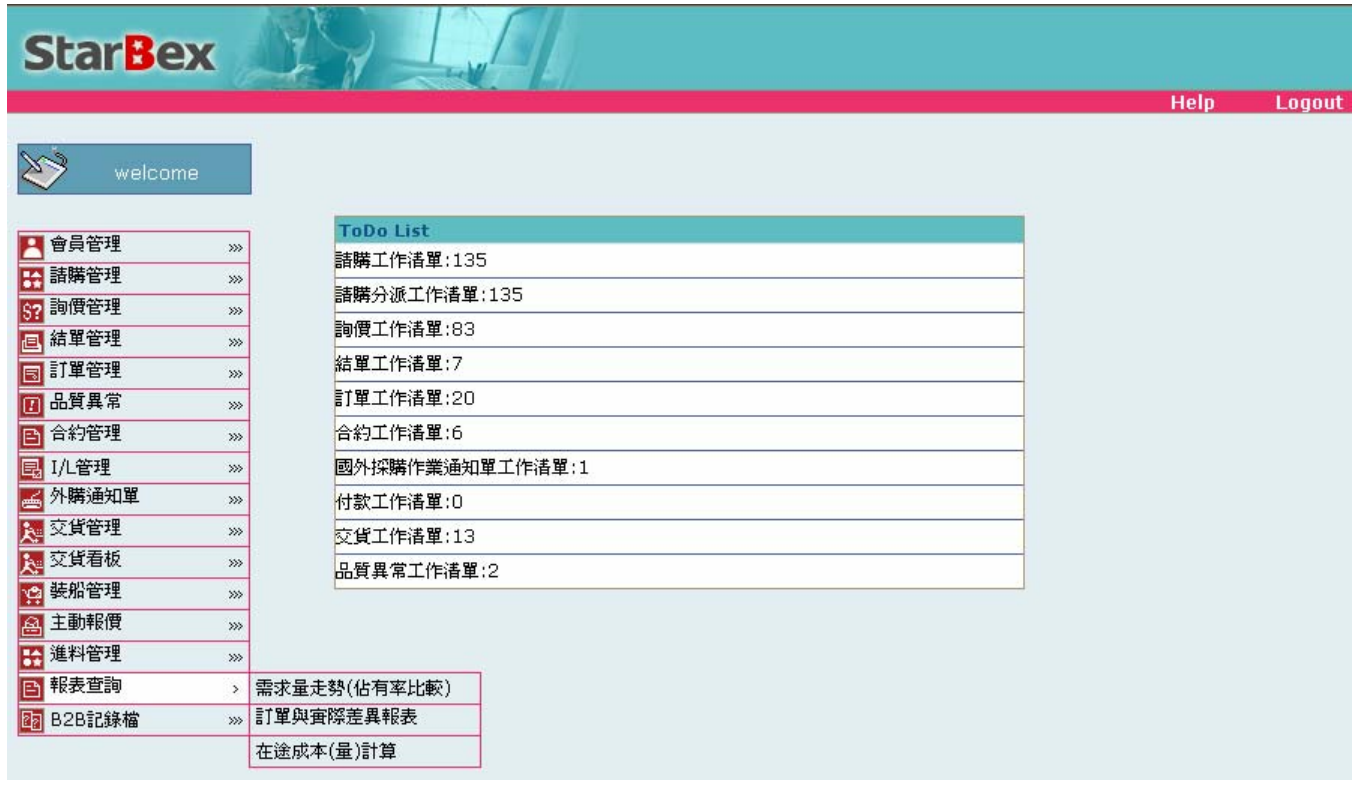

#### 作業說明

- **→** 提供 Buyer 產生各式報表使用,一共提供三種報表格式,提供 Function 如下:
	- $\blacksquare$ 需求量走勢(佔有率比較)
	- $\blacksquare$ 訂單與實際差異報表
	- $\Box$ 在途成本(量)計算

#### 注意事項

提供採購依需求產生各式報表,可將系統中各功能相關資料產生彙總為各式統計報表以供 參考使用,例如:可產生各採購單基本相關資訊及目前收料狀況等

## **StarBex** 15.1. 報表查詢\_需求量走勢(佔有率比較)

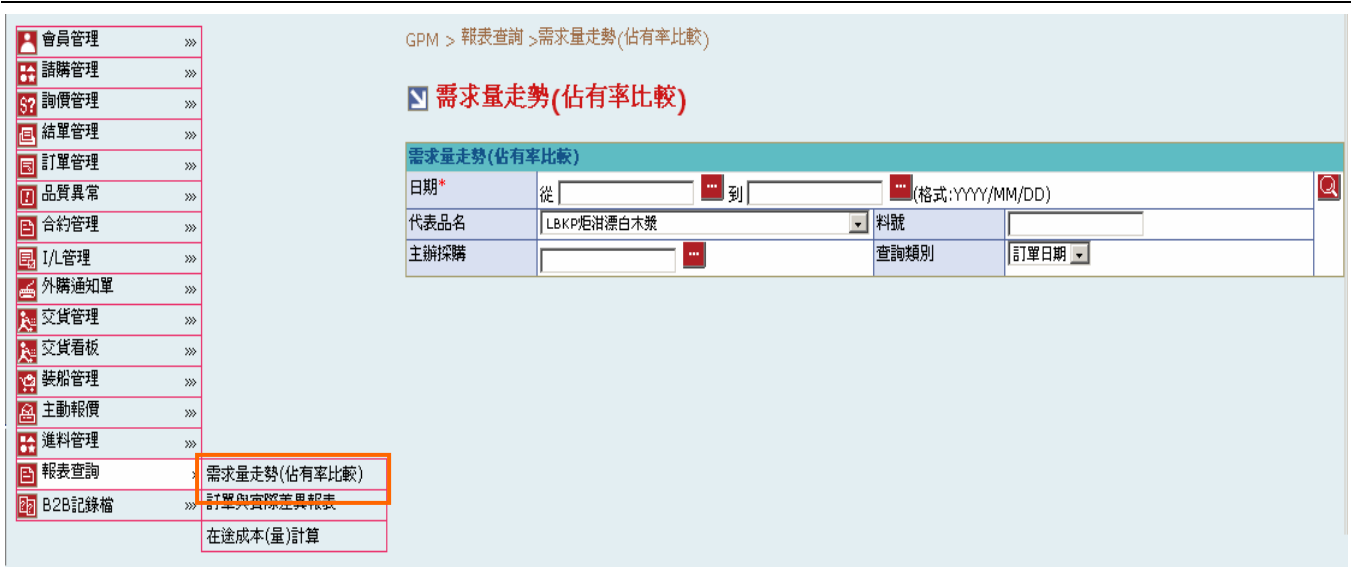

#### 欄位說明►需求量走勢(佔有率比較)

- **→** 日期:請由日曆選取日期資料,格式 YYYY/MM/DD
- 代表品名:可由下拉式選單中選取代表品名資料,可依據選擇代表品名產生報表
- 料號:使用者自行輸入,需輸入完整料號
- 主辦採購:可點選 ■顯示「主辦採購一覽表」選取資料  $\blacktriangleright$  :
- ◆ 杳詢類別:可由下拉式選單中選取類別選項,分「訂單日期」、「交貨日期」兩種選項以供 選擇

#### 作業說明

- Function Tree:報表查詢->需求量走勢(佔有率比較)
- 可於此功能針對查詢期間的物料下載報表,可查詢各物料相關請購單、訂單資料,如代理 商、訂單日期、訂購量、單價、總價等資料及亦會呈現出其目前收料狀態,可供採購依不 同需求使用
- → 本作業畫面分爲兩區,上半部爲查詢條件區塊,輸入欲杳詢之條件後點選 圖示, 跳出下 載視窗,依輸入條件以 Excel 格式針對單一料號產生報表資料
- 系統自動將請購單、訂單、交貨看板資料彙總帶入產生此報表

#### 注意事項

 $\rightarrow$ 日期、代表品名為必填欄位,報表只能針對選擇的代表品名下載資料,無法一次杳詢多種 品名資料

# StarBex<br>報表查詢\_需求量走勢(佔有率比較)

欄位:料號、品名、I/L 編號、批號、代理商、訂購日期、訂購量、單位、幣別、單價、總  $\blacklozenge$ 價、剩餘量、交貨日期、收料量、產地

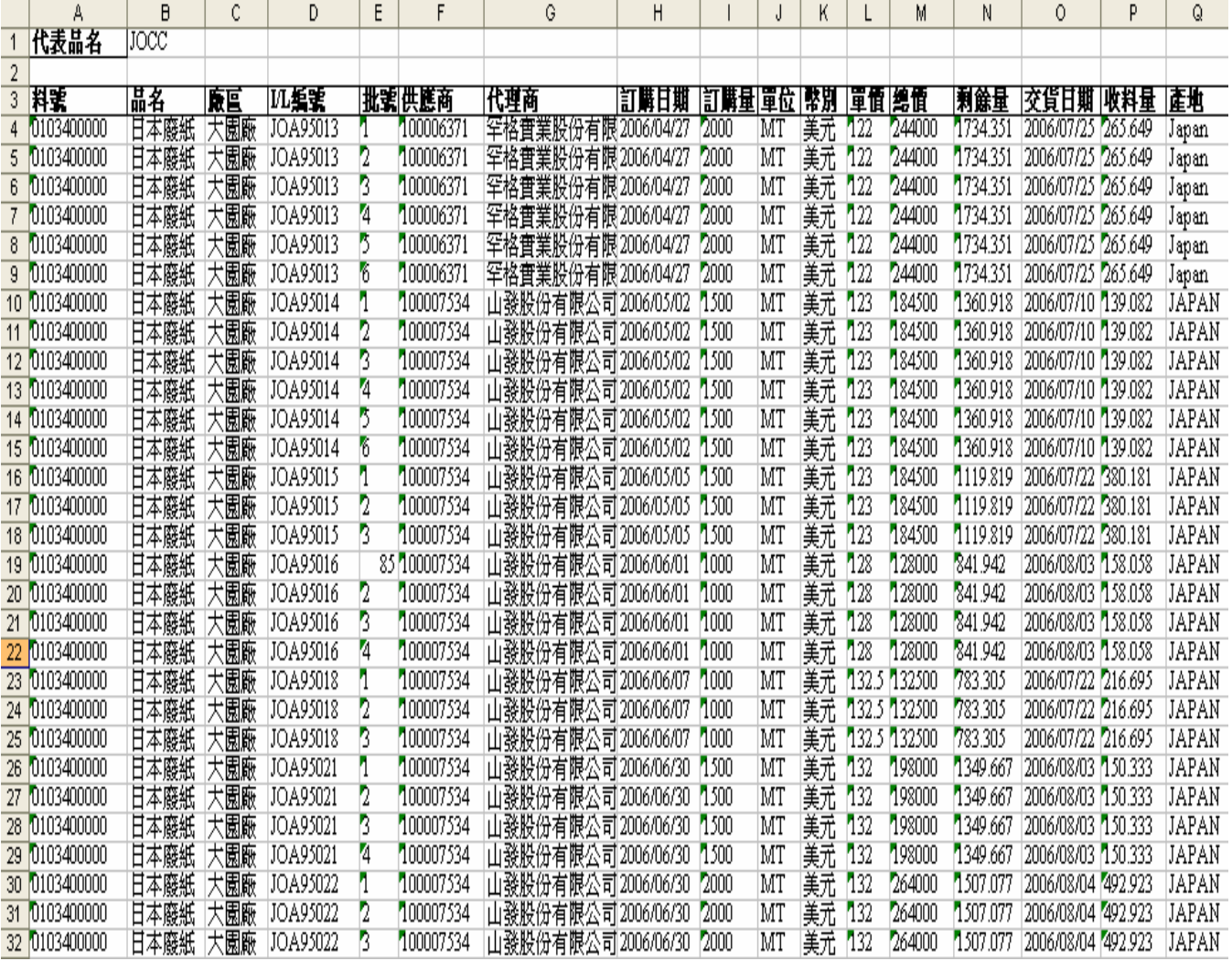

## **StarBex** 15.2. 報表查詢 訂單與實際差異報表

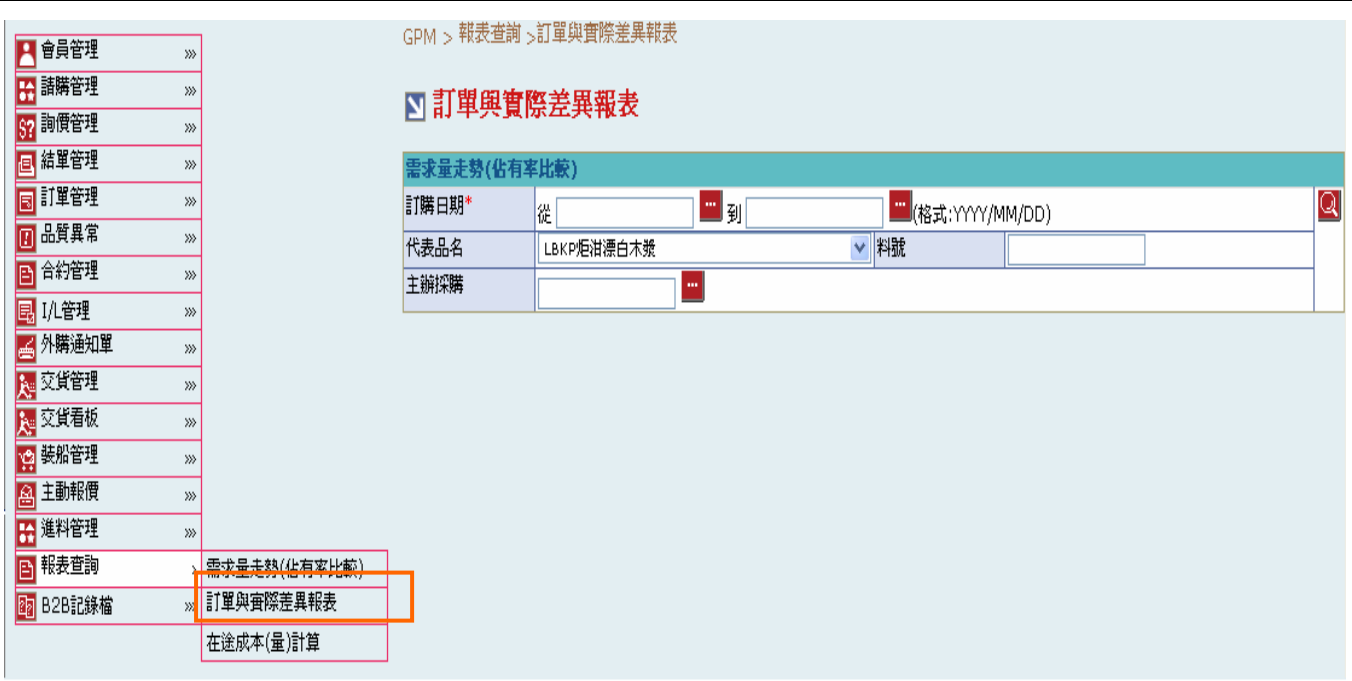

欄位說明►訂單與實際差異報表

- **→** 日期:請由日曆選取日期資料,格式 YYYY/MM/DD
- 代表品名:可由下拉式選單中選取代表品名資料,可依據選擇代表品名產生報表
- 料號:使用者自行輸入,需輸入完整料號
- 主辦採購:可點選 ■顯示「主辦採購一覽表」選取資料  $\blacktriangleright$  .

#### 作業說明

- **→ Function Tree**: 報表杳詢->計單與實際差異報表
- ◆ 可於此功能針對查詢期間的物料下載報表,可查詢各物料訂單交貨狀況並自動計算出各訂 單實際交貨日數及其與預估交貨日期的差異天數,以供採購評估各供應商交貨狀況
- **→** 本作業畫面分爲兩區,上半部爲查詢條件區塊,輸入欲杳詢之條件後點選 Q 圖示,跳出下 載視窗,依輸入條件以 Excel 格式針對單一料號產生報表資料
- 系統自動將請購單、訂單、交貨看板資料彙總帶入產生此報表

#### 注意事項

- ◆ 日期、代表品名為必填欄位,報表只能針對選擇的代表品名下載資料,無法一次杳詢多種 品名資料
- ◆ 差異天數如爲負數代表此筆訂單提早交貨;如爲正數則爲延遲交貨

欄位:料號、品名、I/L No、批號、下訂單日、預估交貨日、訂購量、單位、實際收料量、  $\blacklozenge$ 收料日、實際交貨天數、差異天數

![](_page_16_Picture_49.jpeg)

Revised: Version: V01.1

### **StarBex** 15.3. 報表查詢\_在途成本(量)計算

![](_page_17_Picture_148.jpeg)

欄位說明►在途成本(量)計算

- **→** 檢查點起點日期:請由日曆選取日期資料,格式 YYYY/MM/DD
- 代表品名:可由下拉式選單中選取代表品名資料,可依據選擇代表品名產生報表
- 料號:使用者自行輸入,需輸入完整料號
- $\rightarrow$ 檢查點區間:可由下拉式選單中選取欲查詢的檢查點區間選項,【檢查點-從】不得晚於【檢 查點-到】
- **→** 主辦採購:可點選■顯示「主辦採購一覽表」選取資料

#### 作業說明

- **→** Function Tree: 報表查詢->在途成本(量)計算
- 可於此功能針對符合檢查點區間的物料下載報表;可於此功能查詢出符合輸入檢查點區間 的物料訂單其在途成本及數量資料
- **→** 本作業書面分爲兩區,上半部爲杳詢條件區塊,輸入欲杳詢之條件後點選 Q 圖示,跳出下 載視窗,依輸入條件以 Excel 格式針對單一料號產生報表資料
- 系統自動將請購單、訂單、結單、交貨看板資料彙總帶入產生此報表

注意事項

◆ 代表品名為必填欄位,報表只能針對選擇的代表品名下載資料,無法一次杳詢多種品名資 料

#### 欄位:廠區、料號、品名、採購單號、I/L 編號、批號、供應商、代理商、數量、單位、幣  $\rightarrow$ 別、單價、總價

![](_page_18_Picture_54.jpeg)